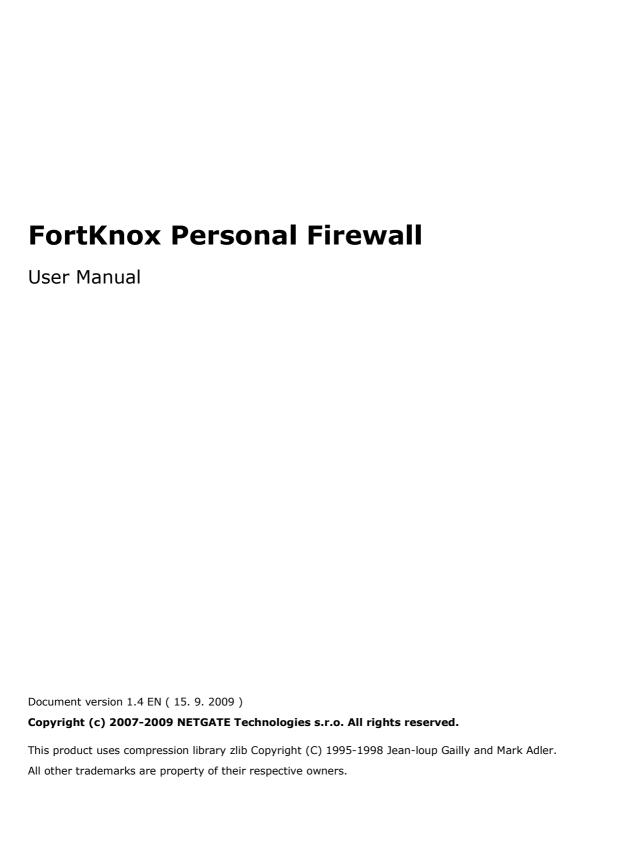

# Content

| 1. Introduction                            | 3  |
|--------------------------------------------|----|
| 1.1. Basic Protection Concepts             | 3  |
| 1.2. Used Technologies                     | 3  |
| 1.3. Supported Operating Systems           | 3  |
| 2. Installation                            | 3  |
| 2.1. Installation from website             | 3  |
| 2.2. Installation Process                  | 4  |
| 3. Program Activation                      | 11 |
| 3.1. Trial/Limited Version                 | 11 |
| 3.2. Purchase                              | 11 |
| 3.3. Registration                          | 11 |
| 4. Working with FortKnox Personal Firewall | 12 |
| 4.1. System tray icon                      | 12 |
| 4.2. Network connection confirmation       | 13 |
| 4.3. Process activity confirmation         | 14 |
| 4.4. Window handling icons                 | 15 |
| 5. Application Interface                   | 16 |
| 5.1. Statistics                            | 16 |
| 5.2. Connections                           | 17 |
| 5.3. Advanced                              | 19 |
| 5.4. Options                               | 22 |
| 5.5. Applications                          | 28 |
| 5.6. Traffic Log                           | 29 |
| 5.7. Buy/About                             | 30 |
| 5.8. Technical support                     |    |
| 6. Technical support                       |    |

#### 1. Introduction

This user manual introduces overview of all features and technologies provided by **FortKnox Personal Firewall** .

# 1.1. Basic Protection Concepts

Most threats today use Internet to spread and download additional malware that may harm user's computers. Spyware can monitor user's activity and send collected data over Internet to its creator. Firewall is one of the most important barriers that protect systems from potential treats.

# 1.2. Used Technologies

FortKnox Personal Firewall uses the following technologies to protect your system:

- **Inbond traffic checking** controls incoming traffic from the network.
- Outbound traffic checking controls outgoing traffic to the network.
- **Statefull packet inspection** analyze traffics for correctness and allow connections initiated by user only.
- Intrusion prevention system analyze packet streams for suspicious activity.
- Process defense system ensures integrity of all processes that have access to the network.

# 1.3. Supported Operating Systems

**FortKnox Personal Firewall** is compatible with Windows 7 (64-bit and 32-bit), Windows Vista (64-bit and 32-bit), Windows XP (32-bit), and Windows 2000 (32-bit) operating systems.

#### 2. Installation

**FortKnox Personal Firewall** can be installed either from the installation file available on your installation CD, or can be downloaded from FortKnox Personal Firewall website: <a href="https://www.fortknox-firewall.com">www.fortknox-firewall.com</a> in download section. Latest version is always available on the mentioned website.

#### 2.1. Installation from website

Visit **FortKnox Personal Firewall** website at <a href="www.fortknox-firewall.com">www.fortknox-firewall.com</a>, go to the **Download** section of the website and select appropriate **Download Now** link based on your

language preferences. Save the installation file to your disk. Start the installation by executing (double-clicking) the downloaded setup file.

#### 2.2. Installation Process

**Please note:** It is recommended that you close all other running applications before starting the installation process; including other security applications that might block the installation. You have to start installation process under administrator account.

- a) Double-click on the installation setup file to begin the installation process.
- b) Select the preferred installation language and click on **OK** button.

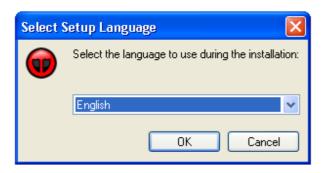

**Note:** This is the language of the installation program. You can change the language of the **FortKnox Personal Firewall** later on the **Skin/Languages** setup wizard page. To change the language after installation, right-click the system tray icon and select the **Options** menu. Select from **Active Language** menu your preferred language and press the **Apply** button.

c) When setup begins click on **Next** to view the **License Agreement** dialog. Click on **I accept the agreement** to accept FortKnox Personal Firewall License Agreements terms and conditions.

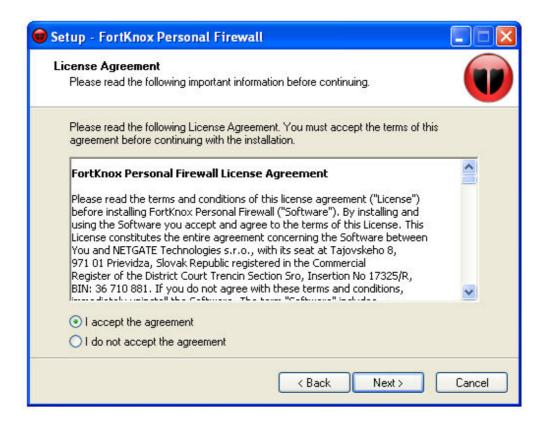

d) Read the Installation Notes, and then click on **Next** button. You have to **uninstall** all other firewall programs before you continue with the installation process.

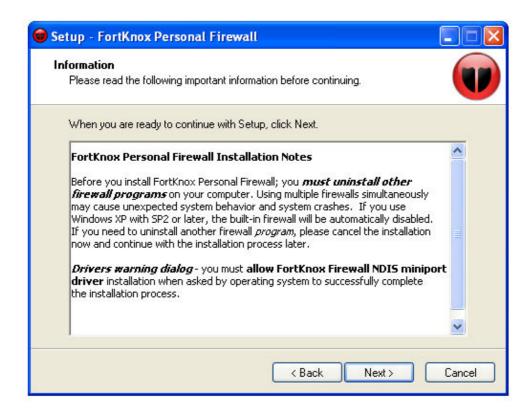

e) Choose the destination folder for the installation, and then click on *Next button*.

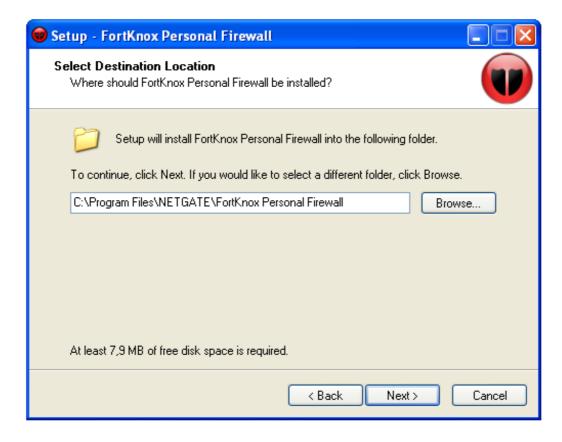

f) Select the **Start Menu** folder where the program's shortcuts will be located. Click on **Next** to continue.

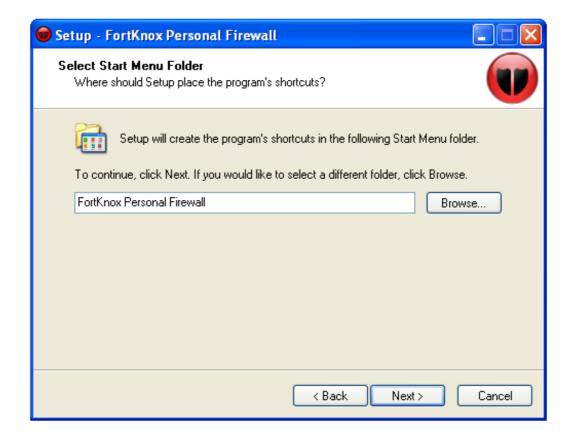

g) Check the additional tasks that should be performed. It is recommended to check all options. Click on **Next** to continue.

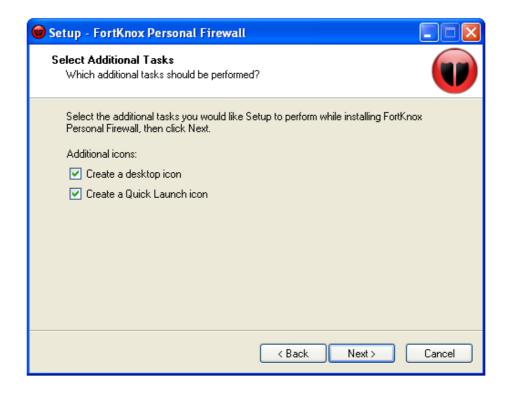

h, FortKnox Personal Firewall Language and Skin wizard will be shown. Select preferred skin and language that matches your individual taste.

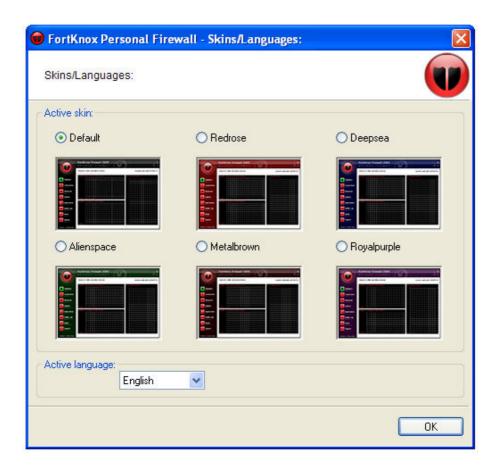

i, To complete the installation process your computer need to restarted. Click on *Finish* button to restart computer.

After the installation process is finished, **your system has to be restarted** to successfully start the **FortKnox Personal Firewall** . First start may take a while on computers with Windows Vista operation systems.

# 3. Program Activation

### 3.1. Trial/Limited Version

From the FortKnox Personal Firewall website you can download the trial version of **FortKnox Personal Firewall**. After the installation, this trial full-featured mode will run for 15 days. After this period the program will switch to limited mode. Many features and options are disabled in limited mode, it is recommended to purchase a valid license to switch back to the full featured mode. License is valid for purchased time period. After license expiration the program will switch back to the limited mode and you should renew your license. Valid time period will be visible on the main program screen after synchronization with the license server.

#### 3.2. Purchase

In the **Buy** menu select the **Buy Now** button. Default Internet browser will be launched with the registration page.

# 3.3. Registration

In the **Buy** menu select the **Enter serial** button. Registration dialog will show up. With purchase of **FortKnox Personal Firewall** you have received registration information; **registration name**, **registration e-mail** and **serial number**. This information has to be exactly entered into registration dialog. Please note that serial number only contains characters **A-F** and **numbers**.

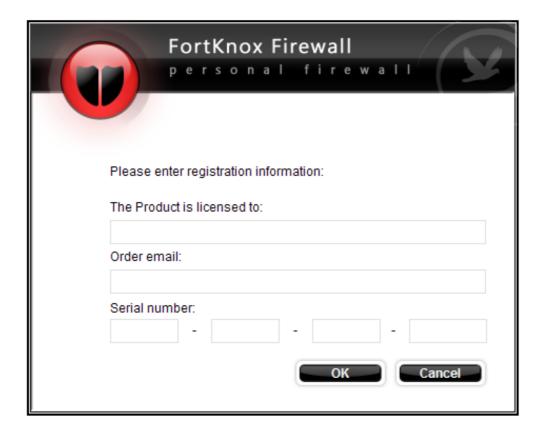

# 4. Working with FortKnox Personal Firewall

After you have successfully installed **FortKnox Personal Firewall** on your computer, the **FortKnox Personal Firewall** icon will appear on your desktop. Double-clicking the icon will launch the **FortKnox Personal Firewall**. This interface allows you to configure individual aspects of the application.

# 4.1. System tray icon

Once the application is started, you can see a small red/black icon in the system tray, indicating that the application is running. By right-clicking on the tray icon, a context menu will popup:

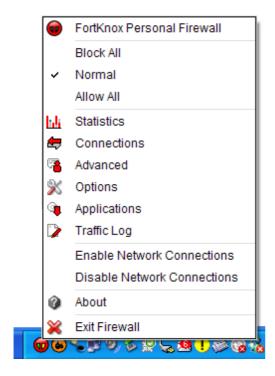

The following options are available:

FortKnox Personal Firewall - click this option to hide or show the main application screen.

**Block All** - when set, this option will block all incoming and outgoing traffic.

Normall - when set, firewall will filter traffic based on firewall rules.

Allow All - when set, this option will allow all incoming and outgoing traffic.

**Statistics** – shows statistical information about incoming and outgoing traffic and attacks.

**Connections** – shows active network connections.

**Advanced** – allow to set extended user rules for filtering traffic.

**Options** – this option will open application configuration dialog.

**Applications** – shows individual application rules.

**Traffic Log** – show log of all network traffic inspected by firewall.

**Enable Network Connections** – enable all network interfaces in the system.

**Disable Network Connections** – disable all network interfaces in the system.

**About** - this option will show application about dialog.

**Exit** - this option will quit the application.

#### 4.2. Network connection confirmation

**FortKnox Personal Firewall** allows network connection confirmation in real-time. Users have the option to allow or deny network connections for the individual applications.

When a connection is going to be established the following dialog will popup:

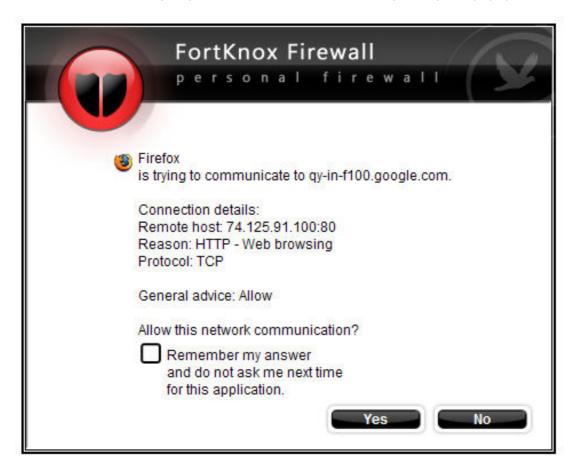

This dialog offers the following actions:

Yes - connection will be allowed.

No - connection will be denied.

**Remember my answer and do not ask me next time for this application** – firewall will save your decision and next time will not ask again. Rules for individual applications can be changed in the **Applications** menu.

# 4.3. Process activity confirmation

**FortKnox Personal Firewall** allows process confirmation for some suspicious activities. Users have the option to allow or deny such activity.

When an action is going to be happen the following dialog will popup:

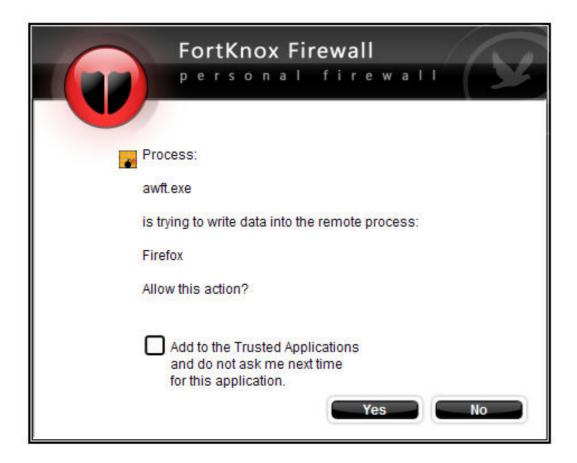

This dialog offers the following actions:

Yes - action will be performed.

**No** – action will be denied.

Add to the Trusted Applications and do not ask me next time for this application – firewall will save your decision and next time will not ask again. To reset these rules press the Reset Trusted button in the Options/Enhancements menu (near the Enable Process Defense System option). Note: Process Defense System option has to be enabled to allow process activity confirmation.

#### Confirmation actions are:

- Writing to remote process
- Browser execution
- Active desktop background changes
- AppInit DLLs registry key changes

#### 4.4. Window handling icons

There are four icons at the right-top corner of the program interface. **Minimize** button (top-left) allows you to minimize application windows to the system tray. **Maximize/Restore** (top-right) button allow you to maximize application window to the maximum width and height of your desktop and restore it to the previous size. **Help** (bottom-left) button displays

help information about currently open dialog. **Information** (bottom-right) button will show about dialog.

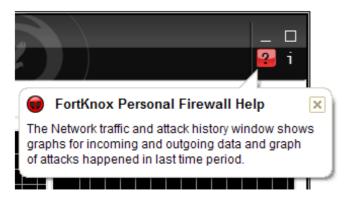

# 5. Application Interface

# 5.1. Statistics

The **statistics** dialog shows information about incoming and outgoing traffic history and history of happened attacks.

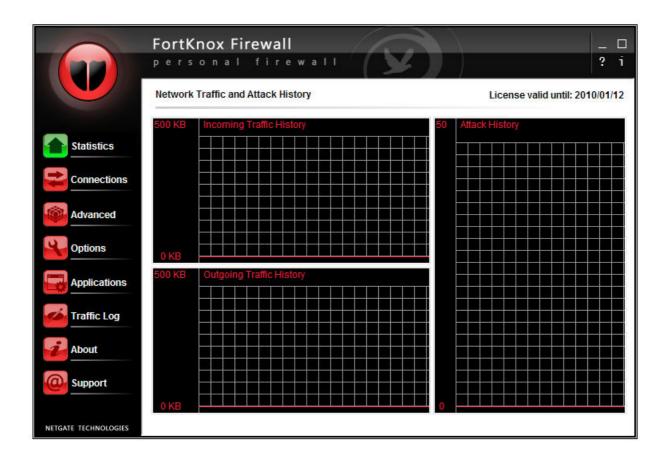

# 5.2. Connections

The **connection** dialog shows all active network connections in the system. Every item shows local and remote IP addresses or only local IP addresses for listening states, status of the connection and associated process.

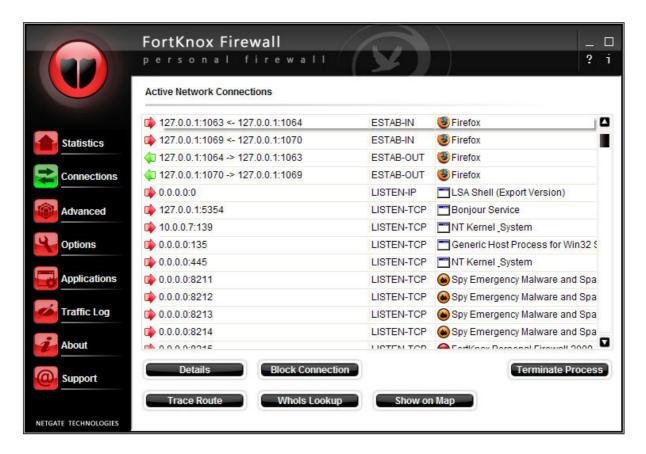

**Details** – shows details about selected item.

**Block Connection** – denies selected network connection.

**Trace Route** – shows network route to the selected item's destination. (Note: this method use ICMP messages and some systems may block this kind of traffic)

**WhoIs Lookup** – lookups selected item's destination or entered domain name in the whois database.

Terminate Process - terminates selected item's process.

**Show on Map** - option shows selected IP address on the map.

#### 5.3. Advanced

The **advanced** dialog allows editing of extended application rules. These rules have **more priority** than application rules.

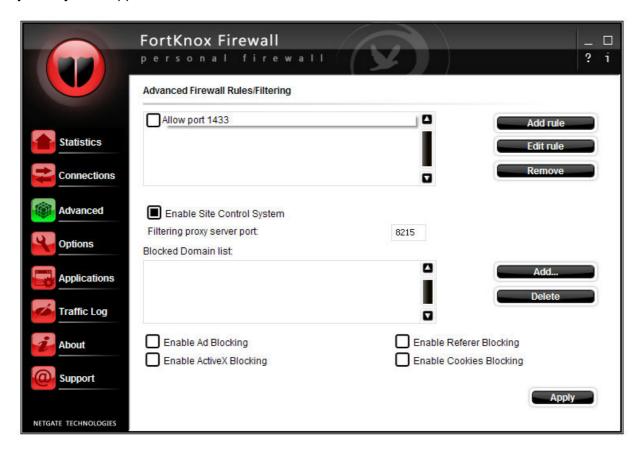

Add rule - adds new advanced rule.

Edit Rule - edits selected advanced rule.

**Remove** – deletes checked advanced rules.

**Note:** The following functionality under Advanced menu is supported for Internet Explorer (with disabled protected mode under Windows Vista), Mozilla Firefox and Opera browsers only.

**Blocked Domain list** – this list contains used defined domains that should be blocked. To add new domain name use **Add...** button, to remove it you should use **Delete** button.

**Enable Site Control System** - enables blocked domain list functionality.

**Filtering server proxy port** – port of the filtering http proxy server, only experienced user should change this value.

**Enable Ad Blocking** – enables ad filtering functionality.

**Enable ActiveX Blocking** – enables blocking of ActiveX installation files (.cab, .ocx).

**Enable Referer Blocking** – enables blocking of referrer field of the HTTP header, this field use some sites to track down pages from which you have come and may not work with this option enabled.

**Enable Cookies Blocking** – enables blocking of internet browsers cookies, sites use cookies to save information between sessions, some sites may not work with this option enabled.

**Apply** – applies changes under Advanced menu. **Note:** You may need to restart your internet browser to apply changes.

#### Add/Edit Advanced Rules dialog:

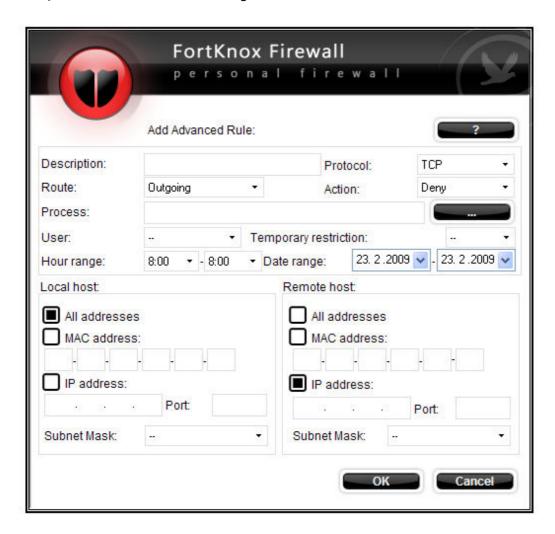

**Description** - field could be any text to identify the rule.

**Protocol** - is the type of protocol that is used to communicate between two computers, use **Any** protocol to match all protocols.

**Action** – action to be performed for the specified rule; **Allow** – allow connection, **Deny** – deny connection.

**Route** - could be incoming and outgoing, use 'Any' to match both directions.

**Process** - field could be empty to match all applications or use ... button to limit rule to a specific application only. To limit rule to a specific time period or specific user, use **User** and **Temporary restriction** lists.

**Local host** - is IP address of your computer. Your computer can have more than one network card. Use **All addresses** option to match all your network interfaces or you can specify individual network card/address by entering MAC address or IP address. When entering IP address you have the option to specify **Port** and **Subnet Mask**.

| Remote ho<br>mask Any m | <b>st</b> - is the IP or MAC address of the remote computer. Address <b>0.0.0.0</b> w neans any IP address. |
|-------------------------|----------------------------------------------------------------------------------------------------|
|                         |                                                                                                    |
|                         |                                                                                                    |
|                         |                                                                                                    |
|                         |                                                                                                    |
|                         |                                                                                                    |
|                         |                                                                                                    |
|                         |                                                                                                    |
| 5.4. Optio              | one.                                                                                                    |
|                         | s dialog allows configuration of individual functions of FortKnox Persona                                   |
|                         |                                                                                                    |
|                         |                                                                                                    |
|                         |                                                                                                    |
|                         |                                                                                                    |
|                         |                                                                                                    |
|                         |                                                                                                    |
|                         |                                                                                                    |

#### General Tab:

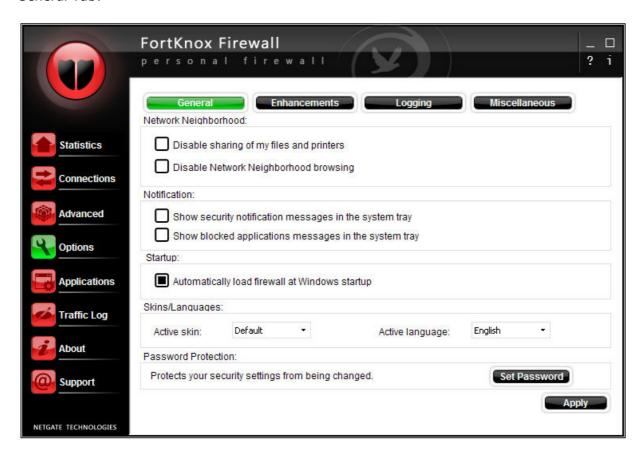

**Disable sharing of my files and printers** - when option is active all access to your files and printers is blocked.

**Disable network neighborhood browsing** - active option disables browsing of shared resources of the network computers.

**Set Password** - button allows you to protect firewall settings from being changed by setting access password.

**Show security applications notification messages in the system tray** – when active, information balloon will popup when security message occurs.

**Show blocked applications notification messages in the system tray** – when active, information balloon will popup when application is blocked.

**Automatically load firewall at Windows startup** – when active, firewall will be launched at system startup.

To change language and skins settings that match your individual preference set **Active language** and **Active skin** lists.

To apply all changed settings on the **General** tab, press the **Apply** button.

#### Enhancements Tab:

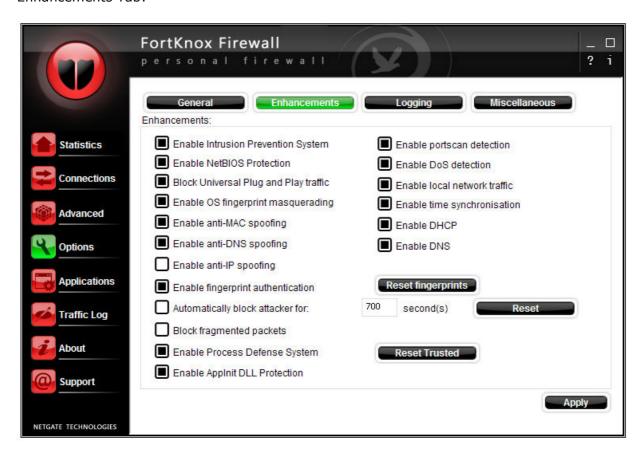

**Enable Intrusion Prevention System (IPS)** – IPS is integrated Intrusion Detection System (IDS) which detects known threats in the packet stream and actively response to them. When a threat is detected based on a signature, user is automatically notified about it and depending on default action, threat is blocked.

**Enable NETBIOS Protection** - option automatically blocks all NETBIOS communication from computers located outside of local subnet range.

**Block Universal Plug and Play traffic** - option blocks UPnP traffic which is often used for distributed denial of service attacks. Note: you should disable this option if some of your application requires the UPnP protocol to operate.

**Enable OS fingerprinting masquerading** - option blocks common attackers methods to detect your operating system.

**Enable anti-MAC spoofing** - option blocks all unexpected ARP traffic which was not requested by your system. MAC spoofing is a way to hijack a communication session between two computers in order to hack one of the machines.

**Enable anti-DNS spoofing** - option blocks all unexpected DNS responses to your system to prevent DNS attacks.

**Enable anti-IP spoofing** - option randomize sequence number for each

communication packet to prevent hijacking of communication session with IP spoofing attack. Note: some network cards could be incompatible with option.

**Enable fingerprint authentication** - option verify every application for file changes. To reset all fingerprints for all application use **Reset fingerprints** button.

**Automatically block attacker for:** - when option is enabled, all attacks to your system are automatically blocked for specified time period. To reset blocked attackers IP list press the **Reset** button.

**Block fragmented packets** - when enabled, option drops all fragmented IP packets.

**Enable Process Defense System** - option ensures integrity of applications and confirms potentially suspicious process actions. When enabled **Confirm process action** dialog will popup when such activity is detected. To reset all Trusted applications use **Reset Trusted** button.

**Enable AppInit DLL Protection** – option notifies user about this registry change by applications.

**Enable portscan detection** - option detects, notify and block scanning of your ports which is common hacker action to find out if you have some ports open and usable for attacks.

**Enable DoS detection** - option checks all traffic for known Denial of Service (DoS) attacks which overload system services and block usage of services by common users.

**Enable local network traffic** - option allows traffic on local network subnet range.

**Enable time synchronization** - option allows traffic for time synchronization over Internet servers.

**Enable DHCP** - option allows the Dynamic Host Configuration Protocol traffic which can be used to automatically assign IP addresses and other TCP/IP configuration information. Note: if you disable this option and you need DHCP for correct functionality of your system, you must create an advanced rule for UDP packets on remote ports 67 and 68.

**Enable DNS** - option allows domain name resolution to IP addresses. Note: if you disable this option, you must create an advanced rule that allows UDP traffic for remote port 53.

To apply all changed settings on the **Enhancements** tab, press the **Apply** button.

#### Logging Tab:

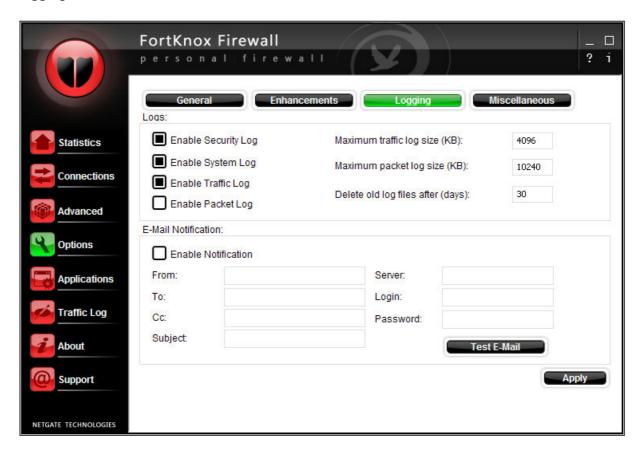

**Enable Security log** - option enables logging of important and security events.

**Enable System log** - option enables logging of events related to firewall functionality.

Enable Traffic log - option enables logging of all inbound and outbound network traffic.

**Enable Packet log** - option enables logging of all communication packets including their data.

To limit size of the traffic and the packet log use **Maximum traffic log size** and **Maximum packet log size** options.

**Delete old log files after** - option sets numbers of days after which are the old log files deleted. Setting value to zero turns this option off.

**Enable Notification** - option turns on e-mail notification when security event occurs. To test your e-mail settings use the **Test E-Mail** button.

To apply all changed settings on the **Logging** tab, press the **Apply** button.

#### Miscellaneous Tab:

|              | FortKnox Firewal                        | I<br>ewall                             |                                             | -<br>? | i |
|--------------|-----------------------------------------|----------------------------------------|---------------------------------------------|--------|---|
|              | ICMP:                                   | Enhancements Lo                        | ogging Miscellaneous                        |        |   |
| Statistics   | Incoming:  (0) Echo Reply               | (8) Echo                               | (14) Timestamp Reply                        |        |   |
| Connections  | (3) Dest. Unreachable (4) Source Quench | (11) Time Exceeded (12) Param. Problem | (17) Address Mask Rq. (18) Address Mask Rp. |        |   |
| Advanced     | (5) Redirect Outgoing:                  | (13) Timestamp                         |                                             |        |   |
| Options      | (0) Echo Reply (3) Dest. Unreachable    | (8) Echo                               | (14) Timestamp Reply (17) Address Mask Rq.  |        |   |
| Applications | (4) Source Quench (5) Redirect          | (12) Param. Problem (13) Timestamp     | (18) Address Mask Rp.                       |        |   |
|              | Updates:                                |                                        |                                             |        |   |
| Traffic Log  | Notify me about newer ve                |                                        | Update                                      |        |   |
| About        | Host:                                   | Port:                                  | Proxy Type:                                 |        |   |
| Support      | Login:                                  | Password:                              | HTTP ▼                                      |        |   |

**ICMP** - settings for incoming and outgoing packets. Change these settings only if you are experienced user.

**Notify me about newer version** - option will notify you when a new version of FortKnox Personal Firewall is available.

**Automatically update signatures** – when option is enabled, new signatures will be automatically downloaded and installed from the server. To update signatures manually, press the Update button.

To apply all changed settings on the **Miscellaneous** tab, press the **Apply** button.

### 5.5. Applications

The **Applications** dialog shows all application specific rules. Every rule can have allow, deny or ask action set and every application connection that was confirmed by you is listed here.

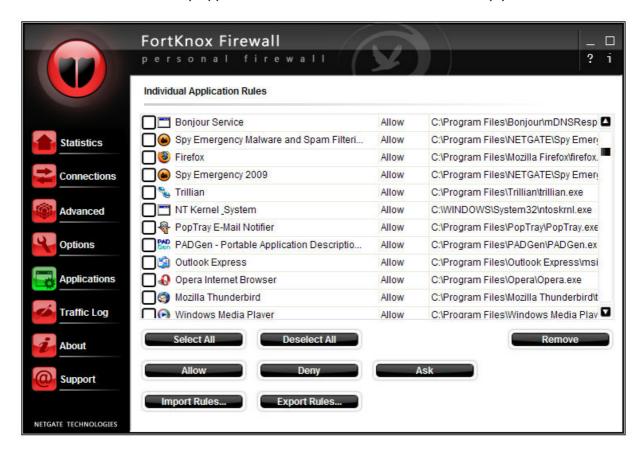

Select All - selects all items in the list.

Deselect All - deselects all items in the list.

**Allow** – sets selected items to allow mode; such process traffic will be automatically allowed.

**Deny** – sets selected items to deny mode; such process traffic will be automatically blocked.

**Ask** – sets selected items to ask mode; confirmation for such process will popup.

Remove - this option deletes selected item/rule from the list.

**Import Rules** – imports saved applications and advanced rules from a file.

**Export Rules** – saves current applications and advanced rules to a file.

# 5.6. Traffic Log

The **Traffic Log** dialog shows all the network traffic inspected by the FortKnox Personal Firewall .

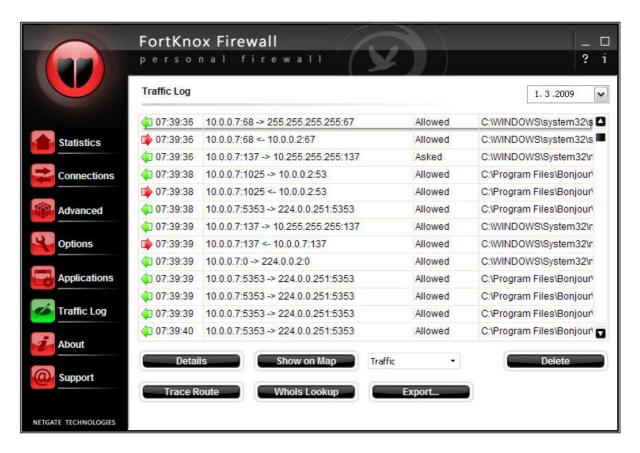

**Details** - shows details about selected item.

**Trace Route** – shows network route to the selected item's destination. (Note: this method use ICMP messages and some systems may block this kind of traffic)

**WhoIs Lookup** – lookups selected item's destination or entered domain name in the whois database.

**Export...** - save active log file to the file.

Delete - deletes saved log file/files.

**Show on Map** – option shows selected IP address on the map.

To **switch** between different **types** of log files use the list near to the **Details** button.

# 5.7. Buy/About

In the trial version this dialog shows FortKnox Personal Firewall features; in the registered version this dialog shows information about registered user. After registration the **Buy** button will change to **About** button after next program start.

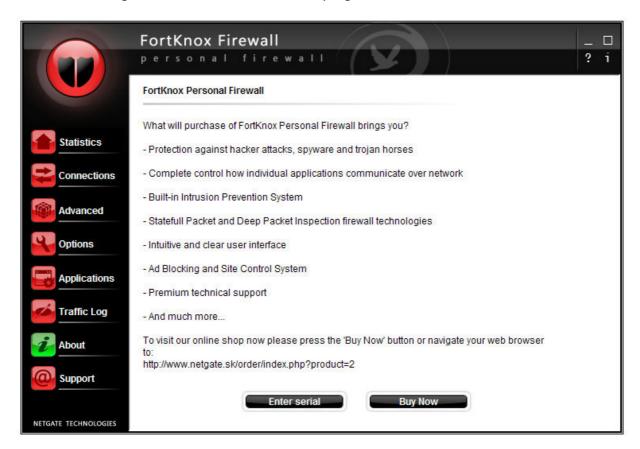

**Enter serial** – by pressing this button user has the option to enter registration information; the registration dialog will popup.

**Buy Now** – by pressing this button your default browser windows will be shown and the online shop web page will be displayed allowing purchasing the product.

# 5.8. Technical support

The **Technical support** dialog allows users to send e-mail message to the FortKnox Personal Firewall technical support team. To send a message fill in email, name and description and press the **Submit** button to send the message. User can additionally add attachment by pressing the ... button.

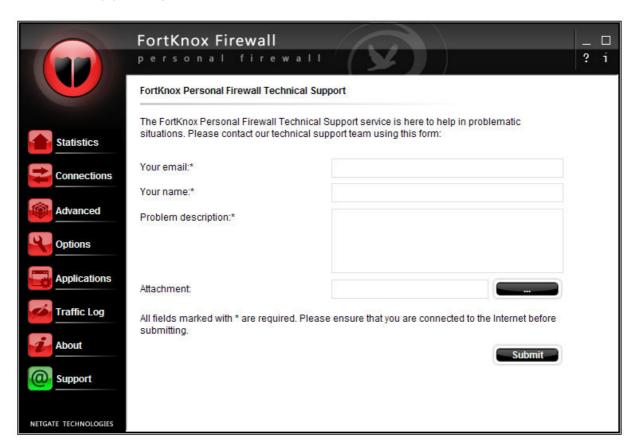

# 6. Technical support

Technical support team can be reached at <a href="mailto:support@netgate.sk">support@netgate.sk</a> .

All other questions regarding sales or general information questions please direct to netgate@netgate.sk.